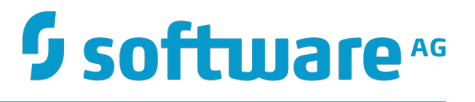

### **Terracotta Management and Monitoring**

Version 10.1

October 2017

### **TERRACOTTA**

This document applies to Terracotta DB and Terracotta Ehcache Version 10.1 and to all subsequent releases.

Specifications contained herein are subject to change and these changes will be reported in subsequent release notes or new editions.

Copyright © 2010-2017 Software AG, Darmstadt, Germany and/or Software AG USA Inc., Reston, VA, USA, and/or its subsidiaries and/or its affiliates and/or their licensors.

The name Software AG and all Software AG product names are either trademarks or registered trademarks of Software AG and/or Software AG USA Inc. and/or its subsidiaries and/or its affiliates and/or their licensors. Other company and product names mentioned herein may be trademarks of their respective owners.

Detailed information on trademarks and patents owned by Software AG and/or its subsidiaries is located at http://softwareag.com/licenses.

Use of this software is subject to adherence to Software AG's licensing conditions and terms. These terms are part of the product documentation, located at http://softwareag.com/licenses and/or in the root installation directory of the licensed product(s).

This software may include portions of third-party products. For third-party copyright notices, license terms, additional rights or restrictions, please refer to "License Texts, Copyright Notices and Disclaimers of Third Party Products". For certain specific third-party license restrictions, please refer to section E of the Legal Notices available under "License Terms and Conditions for Use of Software AG Products / Copyright and Trademark Notices of Software AG Products". These documents are part of the product documentation, located at http://softwareag.com/licenses and/or in the root installation directory of the licensed product(s).

### **Table of Contents**

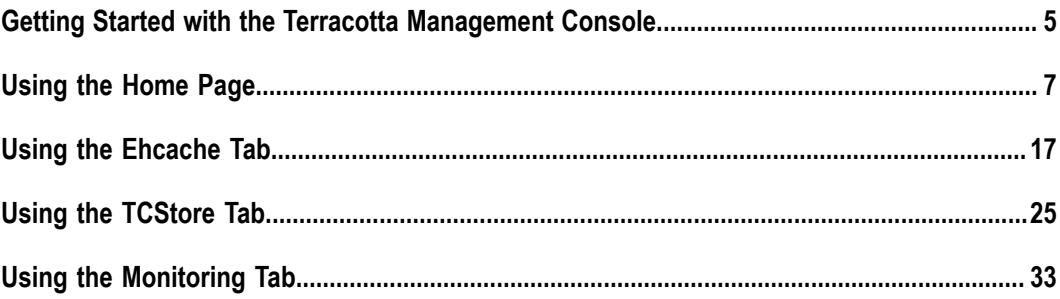

## <span id="page-4-0"></span>**1 Getting Started with the Terracotta Management Console**

#### **About the Terracotta Management Console**

This document describes the Terracotta Management Console (TMC), which is a browser-based application served by the Terracotta Management Server (TMS). The TMC provides a complete view of your Terracotta Server Array (TSA) and connected clients.

With the TMC you can:

- observe the cluster topology and categories of connected clients F.
- m. view statistics
- clear cache contents
- and more P.

#### **Installing the TMS**

The TMS is a standard Java web application and bundled web container. It gathers information from throughout the cluster and serves it to the TMC for display in your browser. The TMS is located in the installed Terracotta kit under the  $\text{tools}/\text{manager}$ directory.

### **Configuring the TMS**

Certain aspects of the TMS can be customized via the properties file located in the installed Terracotta kit at tools/management/conf/tmc.properties. While that file contains many more properties, those that follow are the most likely to be useful to the TMS administrator:

```
server.port=9480
tms.storageFolder=target/tmc/data
tms.allowedOrigins=[*]
tms.offheapSizeMB=1024
tms.offheapMonitoringDetail=false
tms.statisticsMaxAgeMinutes=10
tms.eventLogMaxRecords=5000
tms.diagnosticConnectTimeoutSec=5
tms.diagnosticRequestTimeoutSec=5
tms.stripeMonitoringFrequencySec=5
tms.topologyUpdateFrequencySec=10
```
### **Starting and Stopping the TMS**

To start the TMS, execute the script start.bat (on Windows) or start.sh (on UNIXbased systems), located in  $\text{tools}/\text{management}/\text{bin}$  under the installed Terracotta kit.

To terminate the TMS, use the associated stop.bat or stop.sh script, or platformprovided process management tools.

#### **Adding Manageability to your Ehcache CacheManager**

In order to get the fullest manageability and monitorability you must configure your CacheManager to make use of a ManagementRegistryService:

```
import org.ehcache.config.builders.CacheManagerBuilder;
import org.ehcache.management.registry.DefaultManagementRegistryConfiguration;
import org.ehcache.management.registry.DefaultManagementRegistryService;
DefaultManagementRegistryConfiguration registryConfig =
   new DefaultManagementRegistryConfiguration()
   .setCacheManagerAlias("MyCacheManager");
DefaultManagementRegistryService managementRegistry = 
  new DefaultManagementRegistryService(registryConfig);
CacheManagerBuilder<PersistentCacheManager> 
   clusteredCacheManagerBuilder = 
   CacheManagerBuilder.newCacheManagerBuilder()
   .using(managementRegistry);
```
Associating your CacheManager with a management registry bestows upon it various capabilities allowing it to be exposed via the TMS REST interface with the alias you provide. It is encouraged to assign the same alias to equivalent instances of your CacheManager, across different clients so as to support statistics aggregation.

If you *do not* make use of a management registry, your CacheManager will still appear in the TMC but will not be uniquely named (UNKNOWN) and most management and monitoring features will not operate.

For related information, see the section *Ehcache API Developer Guide > Management and Monitoring with Ehcache*.

#### **Adding Manageability to your TCStore Dataset**

Unlike for an EhcacheCacheManager, there is no need to explicitly add manageability to your TCStoreDataset.

#### **Connecting to the TMC**

After starting the TMS, open a browser and visit *http://localhost:9480*. The TMC will load and present you with the Home Page, where persistent connections to your clusters can be created, viewed and managed.

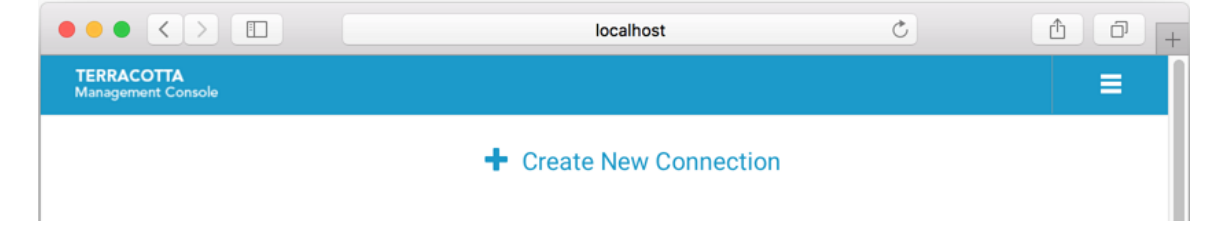

# <span id="page-6-0"></span>**2 Using the Home Page**

The TMC home page is where you:

- create/delete persistent connections to your cluster(s) E
- optionally modify your connection properties п
- $\blacksquare$ view
	- the status of the servers that make up your cluster  $\blacksquare$
	- L. the various categories of clients making use of your cluster
	- $\mathcal{L}_{\mathcal{A}}$ the server entities that are contained by the cluster and to which clients connect
- drill-down/jump to various presentations such as statistics and monitoring relating to those servers, clients, and entities
- take actions, such a clearing the contents of a cache n.

For information about starting and stopping Terracotta servers, refer to the section *Starting* and *Stopping the Terracotta Server* in the *Terracotta Server Administration Guide.* 

For information about creating Terracotta clusters, refer to the section *The Cluster Tool* in the *Terracoa Server Administration Guide*.

#### **Connections and Global Settings**

To create a persistent connection to a particular operational cluster:

- 1. Click *Create New Connection*
- 2. In the *Connection URL* input area enter a URL addressing at least a single, running member of the fully configured Terracotta Server Array (TSA):

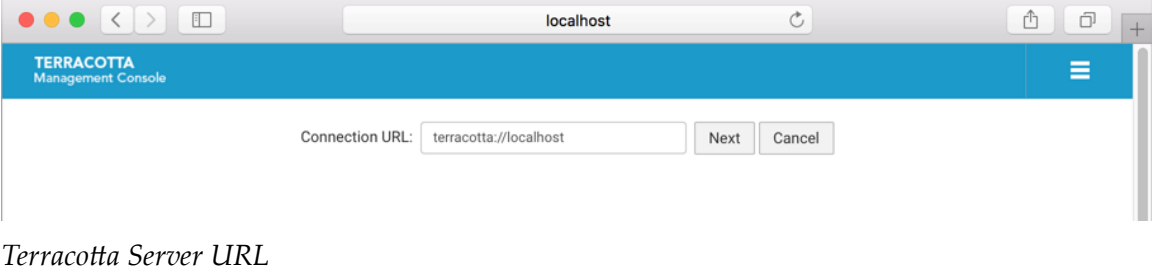

terracotta://<server-host>:<listen-port>[,<server-host>:<listen-port>]\*

If the TMS is able to connect to the specified server, it will request the complete TSA topology, persisting the addresses of each server in its database. This means that, in the future, the TMS will be able to connect to the TSA, even if the originally specified server should be unreachable, as long as at least one member of the TSA is running.

If you attempt to connect to a running server that is not part of a *configured* cluster, the TMS will return an error indicating that no license was discovered.

**Note:** It is a best-practice to specify the addresses of all the members of a particular TSA stripe in the connection URL to support high-availability. Simply comma-separate each server's address (host:port).

> The TMS will attempt to connect to each server, in turn, until a successful connection is established.

3. Enter the name you would like associated with this connection, for example "MyCluster", then click **Next** to create the connection.

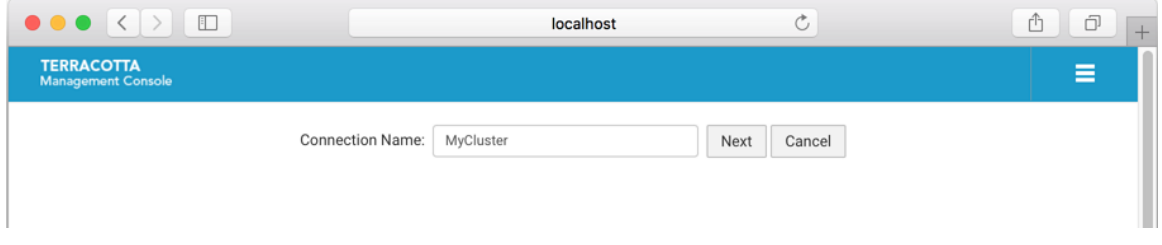

This connection name will be used to disambiguate multiple connections in the UI and when communicating with the TMS REST interface.

4. Upon completion of creating the new connection, a new *connection region* is shown on the Home Page, displaying the current state of your cluster.

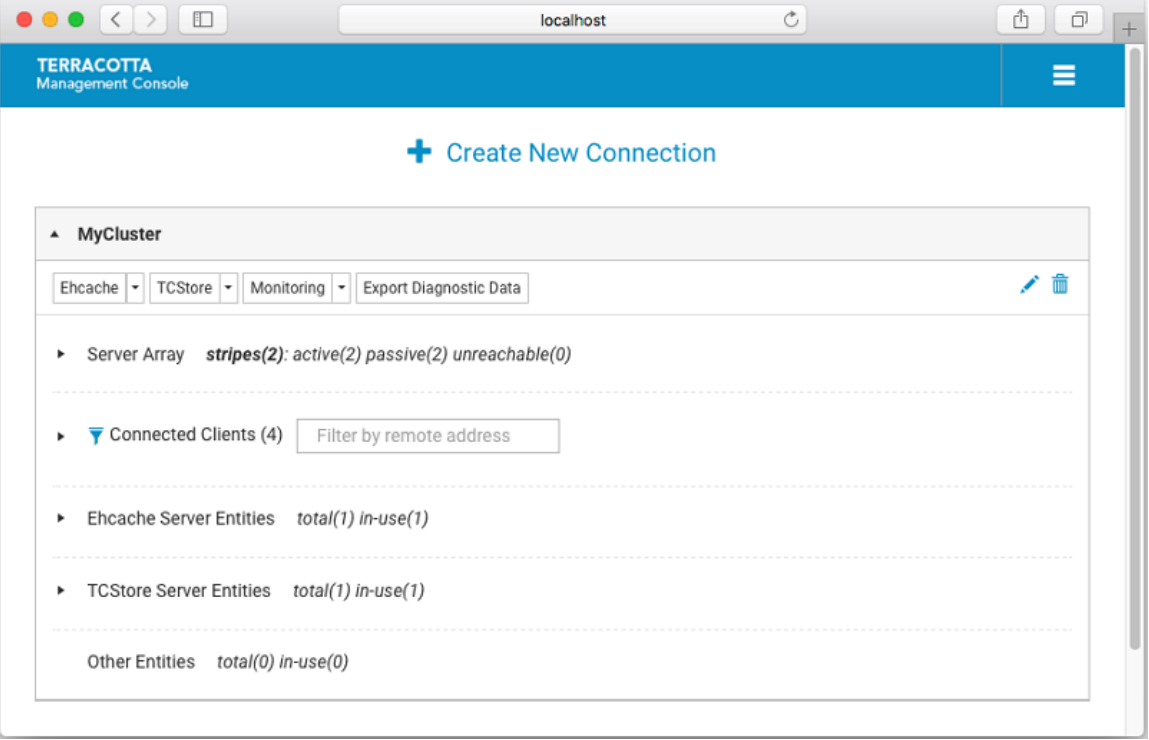

The connection to MyCluster in the example above shows a TSA comprised of 2 stripes, each containing a pair of Active-Passive servers, 4 currently connected clients, a single Ehcache server entity and a single TCStore server entity. Further detail can be exposed by drilling down into the display hierarchy.

**Note:** For Terracotta Ehcache product users, the **TCStore** dropdown is deactivated.

#### **Modifying a Connection's Properties**

If you wish to modify your new connection's properties, use the *Edit this cluster* ( ) icon on the connection's header area.

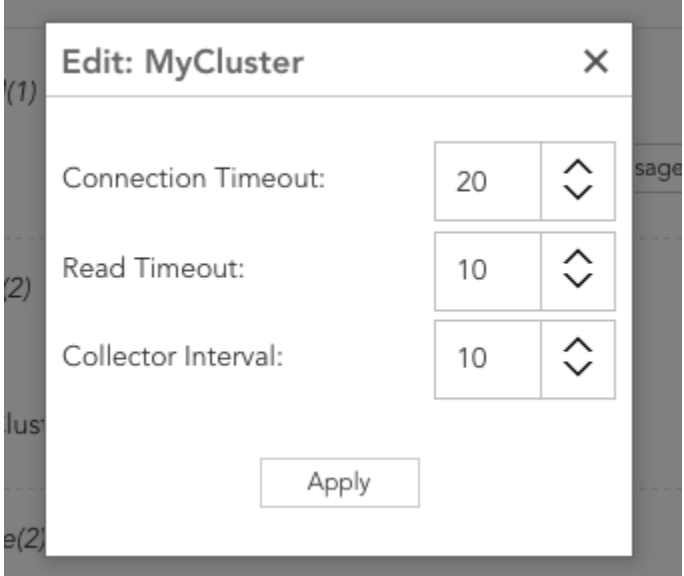

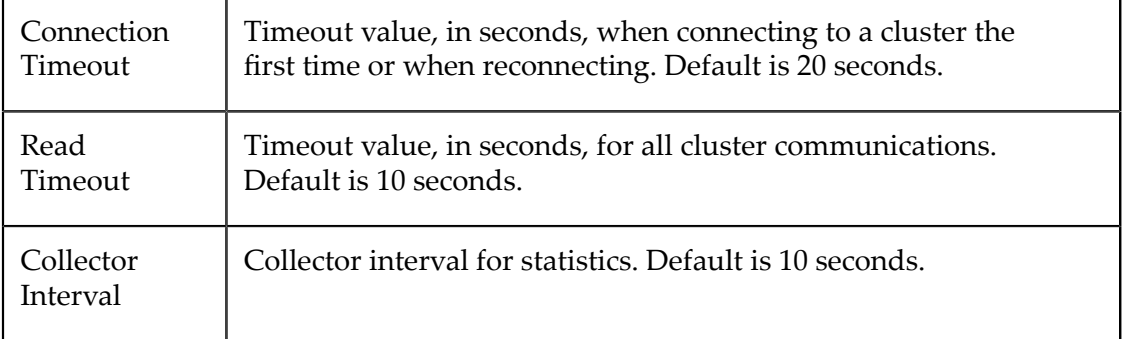

#### **Deleting a Connection**

To delete an existing connection use the Delete this cluster ( $\mathbb{I}$ ) icon on the connection header area.

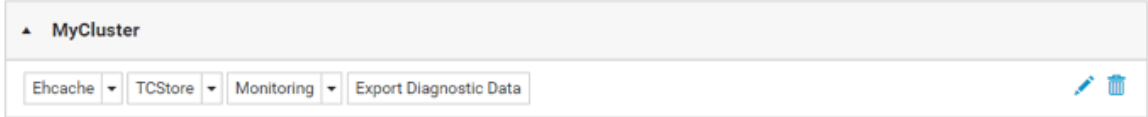

#### <span id="page-9-0"></span>**Using the Configured Connections**

The TMC home page shows each of your configured connections in its own collapsible region of the display that presents the totality of the cluster, allowing you to drill-down to different levels of hierarchy then jump to various detail views, such as for statistics or an entity's server-side resource usage.

Each configured connection region is comprised of several high-level facets which will now be described.

#### **Buttons in the connection region header**

The header of the connection region for a selected cluster contains the following selectable buttons:

- **Ehcache** m.
- **TCStore**  $\overline{\phantom{a}}$
- **Monitoring**  $\overline{\phantom{a}}$
- **Export Diagnostic Data** п

If you select the **Ehcache, TCStore** or **Monitoring** button, the Detail page will be displayed, with the appropriate tab (**Ehcache**, **TCStore** or **Monitoring**) already selected.

Each of these three buttons contains a dropdown menu. If you select an item from any of these dropdown menus, the **Detail** page will be displayed and the details for the selected dropdown entry will be in focus.

For details of the **Ehcache**, **TCStore** and **Monitoring** tabs of the **Detail** page, see the sections "Using the [Ehcache](#page-16-0) Tab" on page 17, "Using the [TCStore](#page-24-0) Tab" on page 25 and "Using the [Monitoring](#page-32-0) Tab" on page 33.

For information about the button **Export Diagnostic Data**, see the following topic.

#### **Export Diagnostic Data (Cluster level)**

The **Export Diagnostic Data** button at the cluster level provides diagnostic information for every server in the cluster.

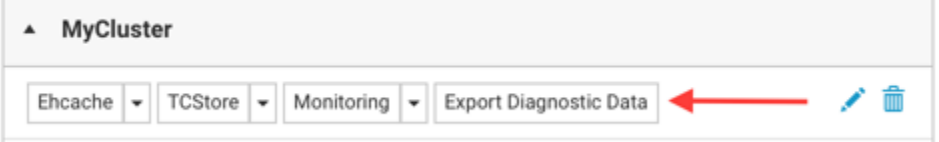

The cluster level **Export Diagnostic Data** button exports the following diagnostic data as a zip file.

 $\overline{\mathbb{Z}}$ Event Log - a csv file named EventLog.csv, containing cluster wide events. This can also be exported from the monitoring event log panel.

For each server it also downloads 6 diagnostic data files, which are explained in the next section, *View Diagnostic Details (Server level)*.

The zip file is named using the format: diagnostic-connectionName-dateTime.zip

■ e.g. diagnostic-myClusterConnection-20170705221353.zip

and the layout of the zip file is:

- $\Box$ one folder for each stripe, which contains one folder for each server within the stripe
- each server folder contains the 6 files referenced in the next section, *View* **The State** *Diagnostic Details (Server level)*
- Ľ, in the root of the zip file there is the cluster wide event log, EventLog.csv

#### **Server Array**

The *Terracotta Server Array* (TSA) is a collection of groups of servers, known as *stripes*. Servers within a stripe work together to provide *High-Availability*. If the *Active* server should fail, any one of the remaining *Passive* servers takes over as active. The *Active* server serves to (1) handle requests from clients to entities it contains and (2) to relay those client requests to each of the *Passive* servers. Servers in different stripes do not interact.

The TMC presents the current state of the server array, indicating the roles of each server. The following shows a server array consisting of two stripes, each containing two members, one *active* and one *passive*.

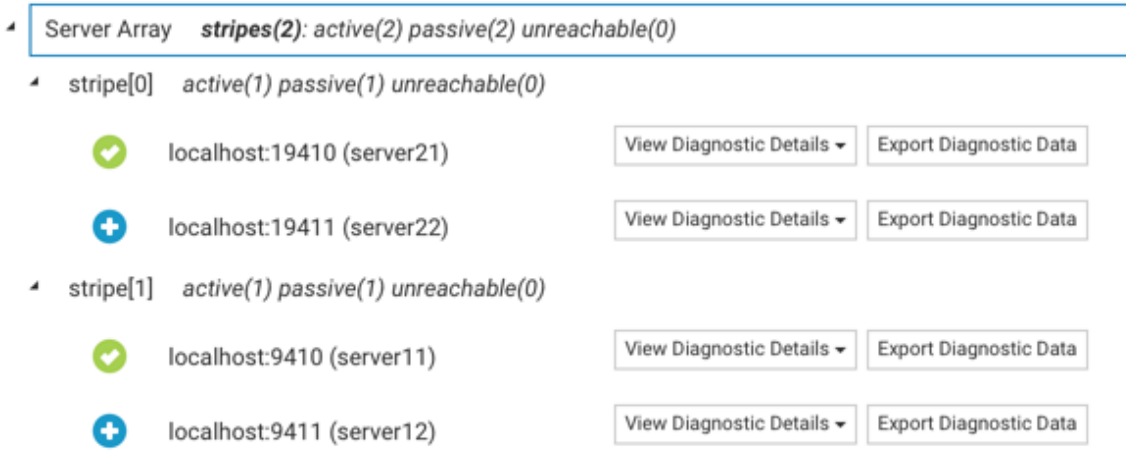

#### The possible server states are:

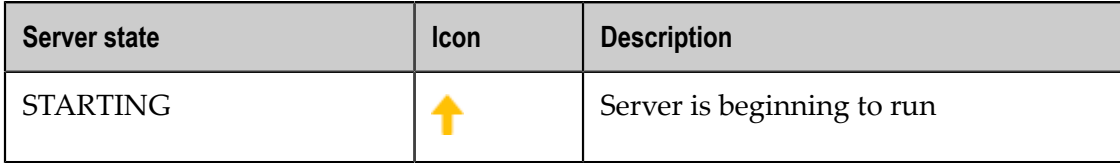

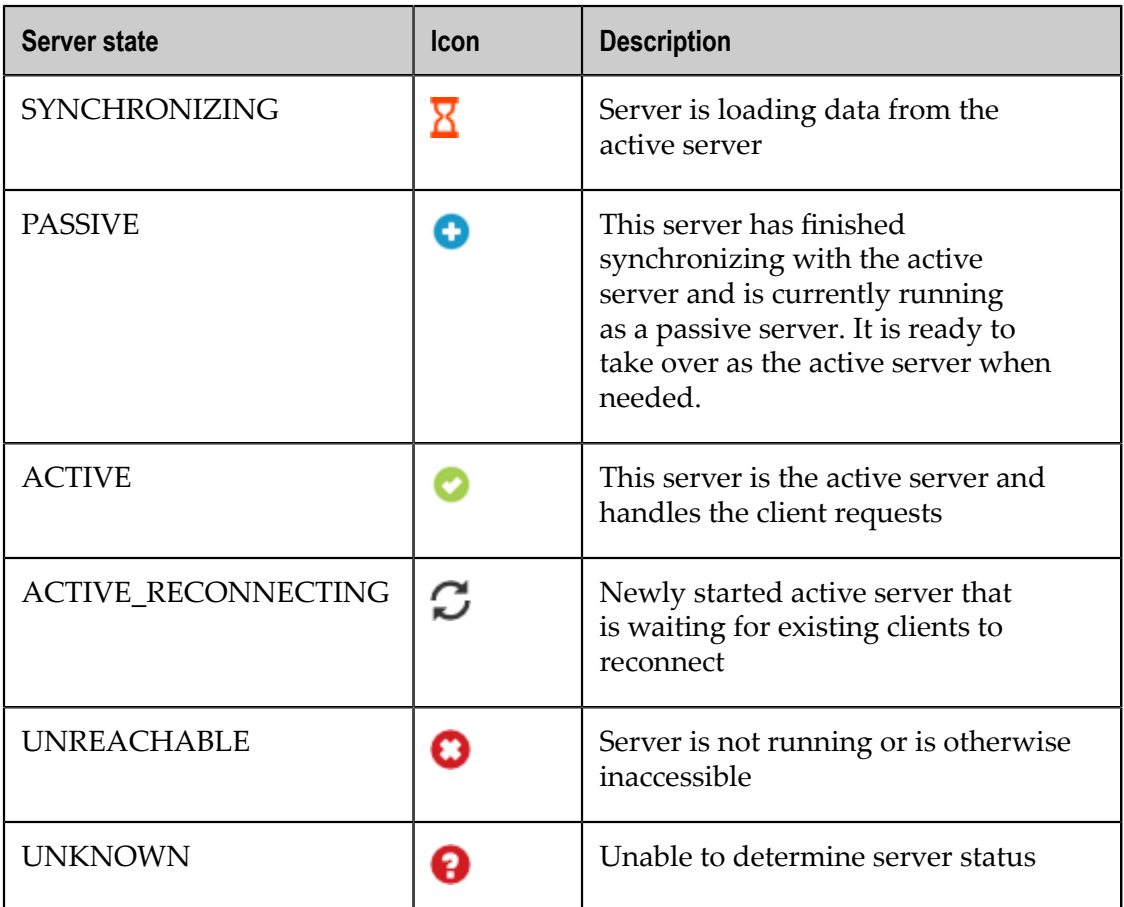

Diagnostic information for the members of your TSA can be downloaded as an archive file or viewed directly.

### **View Diagnostic Details (Server level)**

The **View Diagnostic Details** dropdown at the server level lets you view directly the diagnostic information for that particular server. There is one diagnostic data dropdown per server and it is always positioned to the immediate right of the server name.

- Server Array stripes(2): active(2) passive(2) unreachable(0) 4
	- stripe[0] active(1) passive(1) unreachable(0)
		- localhost:19410 (server21)
		- o localhost:19411 (server22)
	- stripe[1] active(1) passive(1) unreachable(0) 4
		- localhost:9410 (server11)
		- O localhost:9411 (server12)

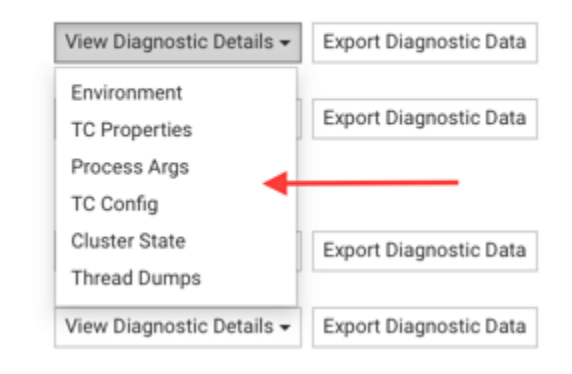

**Note:** Please don't confuse the stripe count with the stripe name. In this example there are two stripes, indicated by **stripes(2)**, and they are named stripe<sup>[0]</sup> and stripe<sup>[1]</sup>.

#### **Export Diagnostic Data (Server level)**

The **Export Diagnostic Data** button at the server level lets you download diagnostic information for that particular server in an archive file, similar in format to that provided at the cluster level.

The dropdown provides access to the 6 diagnostic data files below. The file contents can be viewed/exported individually by selecting that option from the dropdown or by selecting the top level **Export Diagnostic Data** option which exports a zip file containing all of them.

- 1. Environment shows a list of all the environment variables.
- 2. TC Properties provides a list of all the TC config properties.
- 3. Process Args displays all the command line arguments submitted for the process.
- 4. TC Config shows the Terracotta configuration file.
- 5. Cluster State displays information on the current cluster state.
- 6. Thread dump exports the thread dump as a txt file.

What is a thread dump? A Java thread dump is a way of finding out what every thread in the JVM is doing at a particular point in time. This is especially useful if your Java application sometimes seems to hang when running under load, as an analysis of the dump will show where the threads are stuck.

The zip file is named using the format: diagnostic-connectionName-stripeNameserverName-dateTime.zip

e.g. diagnostic-myClusterConnection-stripe[0] testServer0-20170705221356.zip

and the layout of the zip file is one folder, named after the server name, containing the 6 data files above.

#### **Connected Clients**

In the Terracotta Platform, a *client* is an application end-point. In your application, the clustered CacheManager that is configured and initialized **is** a Terracotta client. Each client maintains a connection to the active server in each stripe. In general, anything that connects to a server is considered a client.

For more information, see section *Terracotta Server Administration Guide > Clients in a Cluster*.

Each client has a *Client Identifer* that serves to uniquely identify that client. The form of the identifier is:

<pid>@<ip-addr>:<client-type>:<server-entity-name>:<uuid>

where:

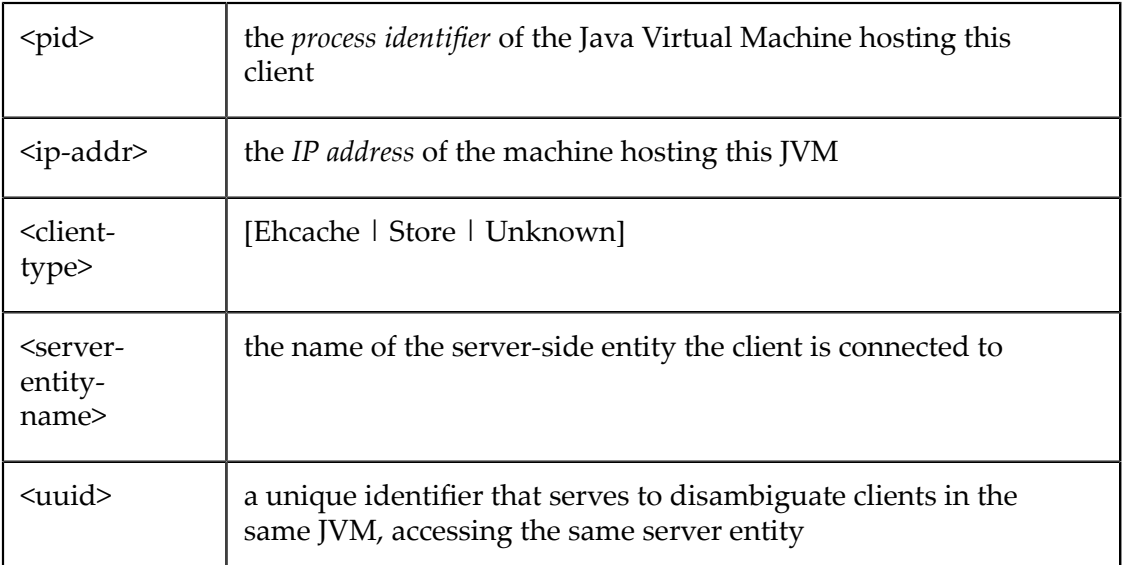

#### **Ehcache Clients**  $\blacksquare$

The following shows two caching clients.

- $\blacktriangledown$  Connected Clients (4) Filter by remote address
	- Ehcache Clients (2)
		-
		- 81384@127.0.0.1:Ehcache:PointOfSale:51e5effa7d08484bad6210b... ehcache node-1 webapp-1
		- 81390@127.0.0.1:Ehcache:PointOfSale:9d220155e55942bf9cec946... ehcache node-1 webapp-1

The input field located next to *Connected Clients* serves to show only those clients whose identifier contains the entered value. In the example above, entering 81390 (the *process identifier* of the 2nd client) would filter out the first client.

*Filtering Rules*

- accepts a space-separated list of terms to match (prefix with ! to negate)
- п terms can apply to any components of the *Client Identifier* or any supplied tags
	- negated terms must not match any of the above  $\Box$
- clear the input field content or click the toggle button ( $\blacktriangledown$ ) to show all clients F.

Under each identifier is an optional set of user-defined tags, specified in the CacheManager's configuration.

Expanding a *caching client* exposes the CacheManager's alias, which is defined in the configuration. The dropdown lets you jump to various detail views, preselecting this client and CacheManager in those views. View the CacheManager's configuration by selecting the **configuration** ( $\Box$ ) icon. The cache entries can be cleared by selecting the **clear cache** ( $\triangle$ ) icon.

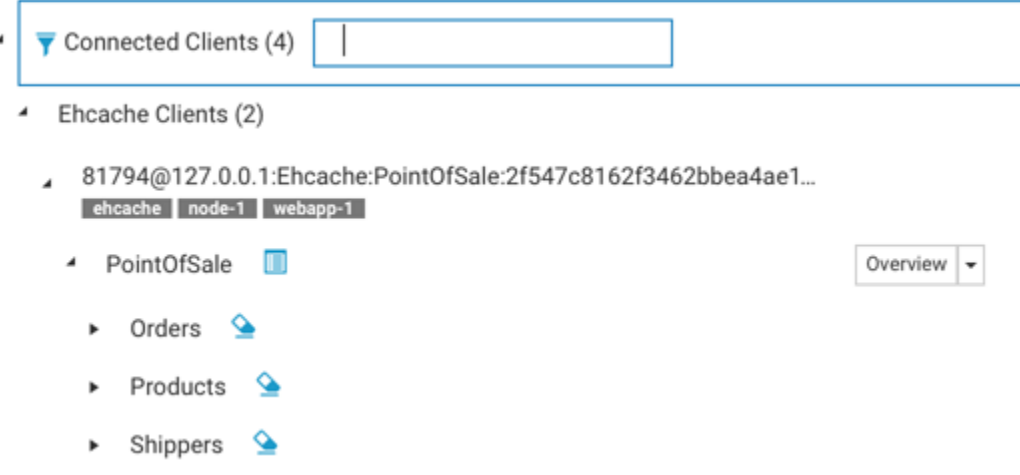

Expanding the cache shows important configuration elements related to that cache.

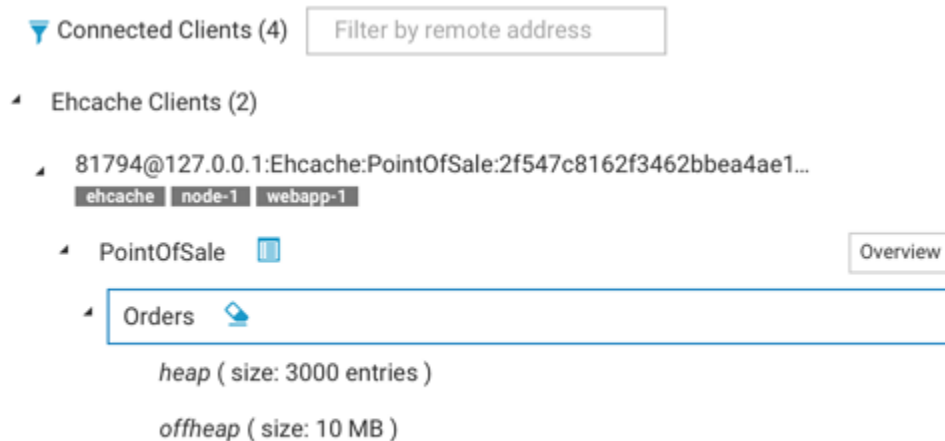

clustered-shared ( server resource: resource-pool-a )

#### **TCStore Clients**  $\overline{\phantom{a}}$

ź

Within the connected clients section there is also a subsection for all the dataset clients.

Expanding the **TCStore Clients** section provides a list of all the connected clients, ordered by client identifiers.

Further expanding a client identifier shows all datasets associated with that particular client and for each dataset there is a dropdown to navigate quickly to its overview or chart statistics.

Lastly when expanding each dataset there is also a list of all its dataset instances

- TCStore Clients (2)
	- 4 81797@127.0.0.1:Store:RUxAZHeYcomxRs70SoposA:a48ee7ee425...
		- RegionalSalesStore
			- RegionalSalesStore-1

RegionalSalesStore-10

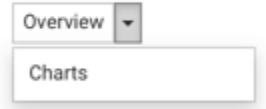

**Other Clients** This section contains clients that are unknown to the TMS at this time; in other words, anything that is **not** a caching or store client.

#### **Ehcache Entities**

The Terracotta Platform consists of client-side programmatic (API) artifacts and serverside entities that work together to provide highly-available, performant, distributed data access. In your application you configure a CacheManager, both on the client- and server-side. The client-side configuration relates to such things as the maximum OnHeap size-in-bytes for a particular cache. The server-side configuration relates to the remote storage tier that is used to store your cache entries.

Each of your *Ehcache Clients* communicates with its remote storage tier when executing normal cache operations, such as putting an entry into the cache.

Ehcache clients configured to use the same remote storage tier are effectively sharing access to the same cache data.

#### **TCStore Entities**

A TCStore client is essentially a connection to a clustered or embedded Dataset.

A single client instance can *fetch* an arbitrary number of *handles* to the underlying Dataset, referred to as a Dataset instance.

Operations statistics are maintained on a per-instance basis.

#### **Other Entities**

Server entities created by 3rd parties, and therefore unknown to the TMC, appear here.

Currently there is not much that can be done with these entities, but a future release may allow for the declarative exposure of management and monitoring features from entities.

# <span id="page-16-0"></span>**3 Using the Ehcache Tab**

The **Ehcache** tab of the **Detail** page contains detailed presentations relating to your caching clients. The **Detail** page is selectable via buttons in the home page (see the section ["Using the Configured Connections" on page 10](#page-9-0) for details).

You can view:

- $\overline{\phantom{a}}$ Overview statistics concerning this moment in time, in grid form. Select this view by clicking the icon  $\equiv$ .
- Historical statistics, in chart form. Select this view by clicking the icon **.**.. F.
- Cache size information. Select this view by clicking the icon  $\blacksquare$ . П

Your caching client automatically gathers and periodically sends to the TMS low-level statistics concerning counters and sizing. From those low-level statistics the TMS can synthesize a variety of derived statistics, such as rates (HitRate) and ratios (HitRatio).

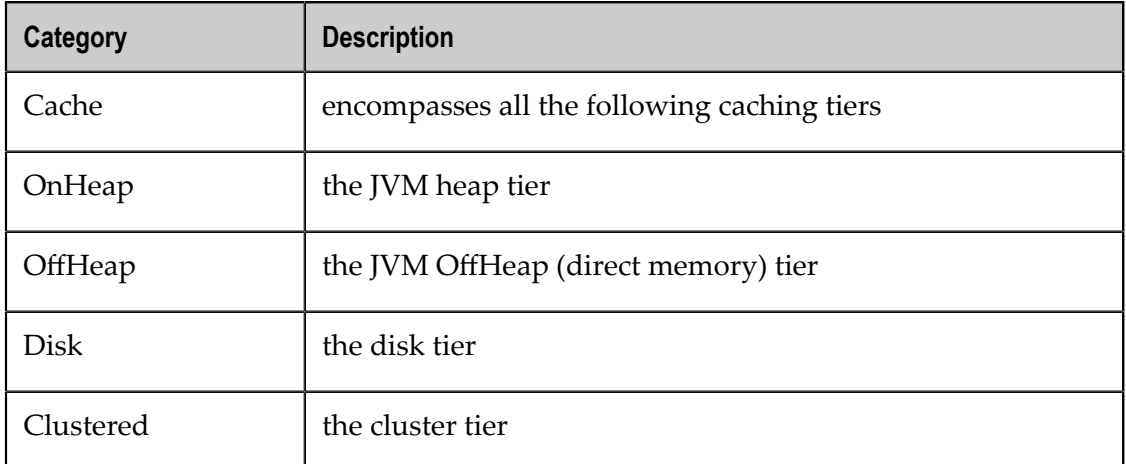

The following categories of statistics are available:

The following raw counter values, as well as associated rate of change, are available for each category listed above:

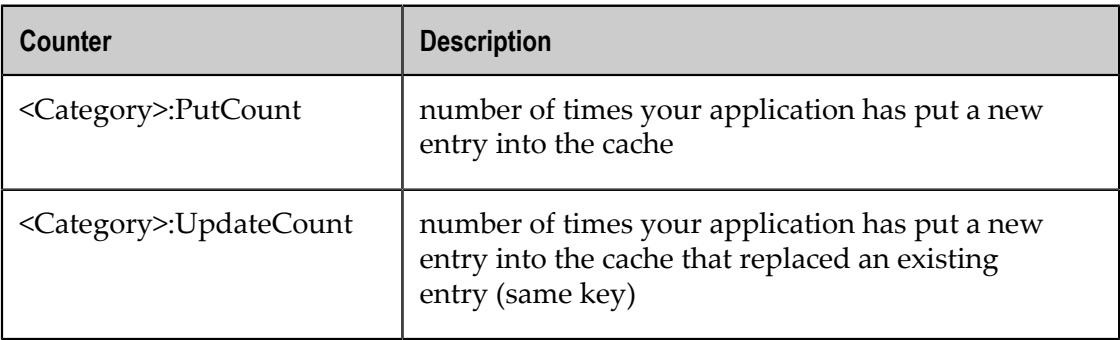

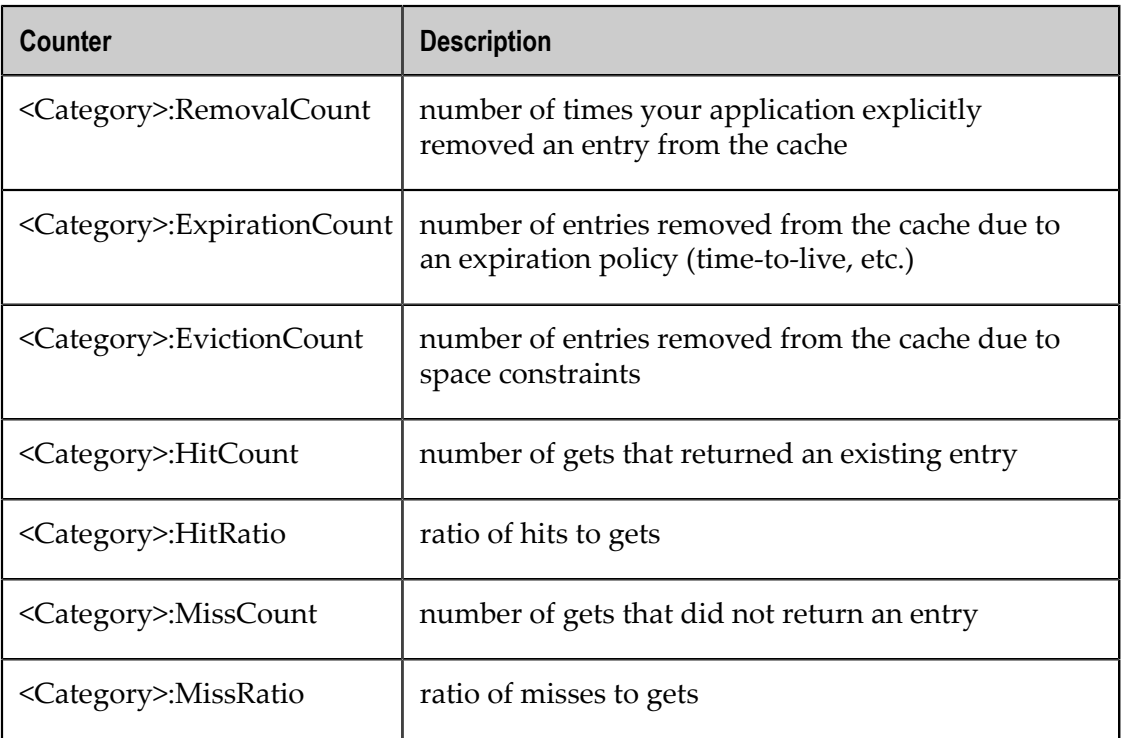

The following category-specific raw counters are also available:

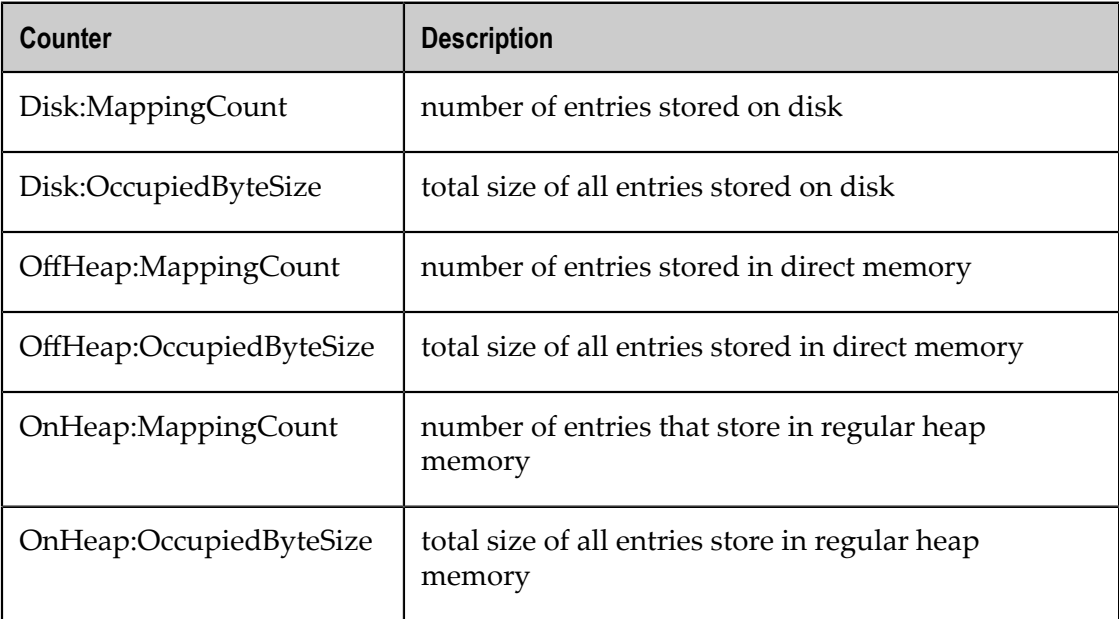

#### **Note:** Ratios and Rates

The TMS gathers raw counters from your application and the servers. Rates of change (rates) and ratios are synthesized based on windowed sample averaging. For example, the TMC requests 30 samples over the last 5 minutes for display in the Charts panels. The median raw counter values are calculated for each window, from which rates and ratios can be derived.

The units for rates are always operations per second. Ratios are unitless.

#### **Overview Panel**

The Overview Panel lets you view statistics concerning what is happening right now (or just a while ago) with your caching client, broken out by cache. By default the statistics are aggregated across all clients using the same CacheManager. Any particular caching client can also be selected for viewing.

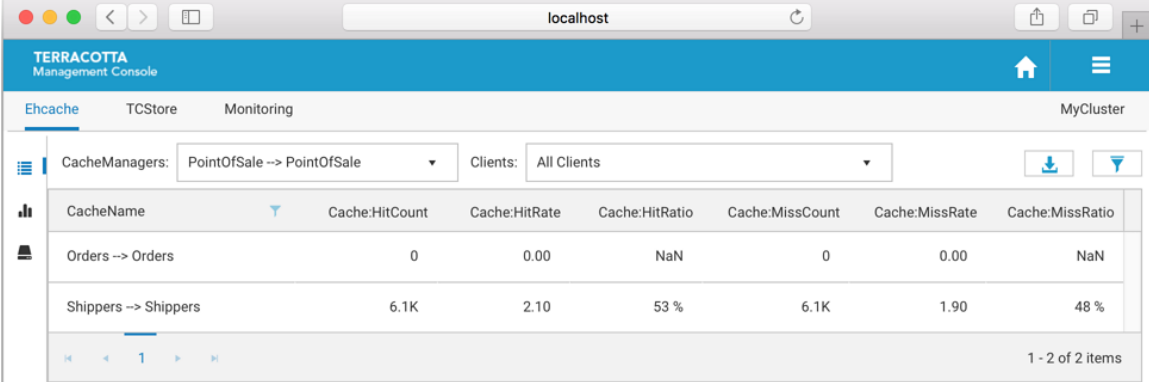

Use the **CacheManagers** dropdown to select the aliased CacheManager for which to show statistics. The entries in this dropdown are of the form *CacheManager Alias > Storage Handle* due to the fact that different client-side CacheManagers can be configured to use the same storage on the TSA. Furthermore, CacheManagers that are otherwise identical can be configured with different aliases. We show the mapping here so you have a chance to disambiguate CacheManagers should you choose to configure them in this way.

Use the **Clients** dropdown to select a particular caching client for viewing. By default, statistics are aggregated across all clients of the selected CacheManager.

#### *Additional Grid Features*

- Temporarily re-arrange grid columns via drag-and-drop
- Sort on columns or filter on CacheName n.
- Scroll horizontally if the grid columns overflow the available space n.

Use the **Export**  $\left(\begin{array}{c} \bullet \\ \bullet \end{array}\right)$  icon to download a spreadsheet of the currently displayed values.

Use the **Filter cache statistics**  $(\overline{\mathbf{Y}})$  icon to select which statistics to display. The set of statistics to view defaults to **Cache**-level statistics that are applicable to all use-cases.

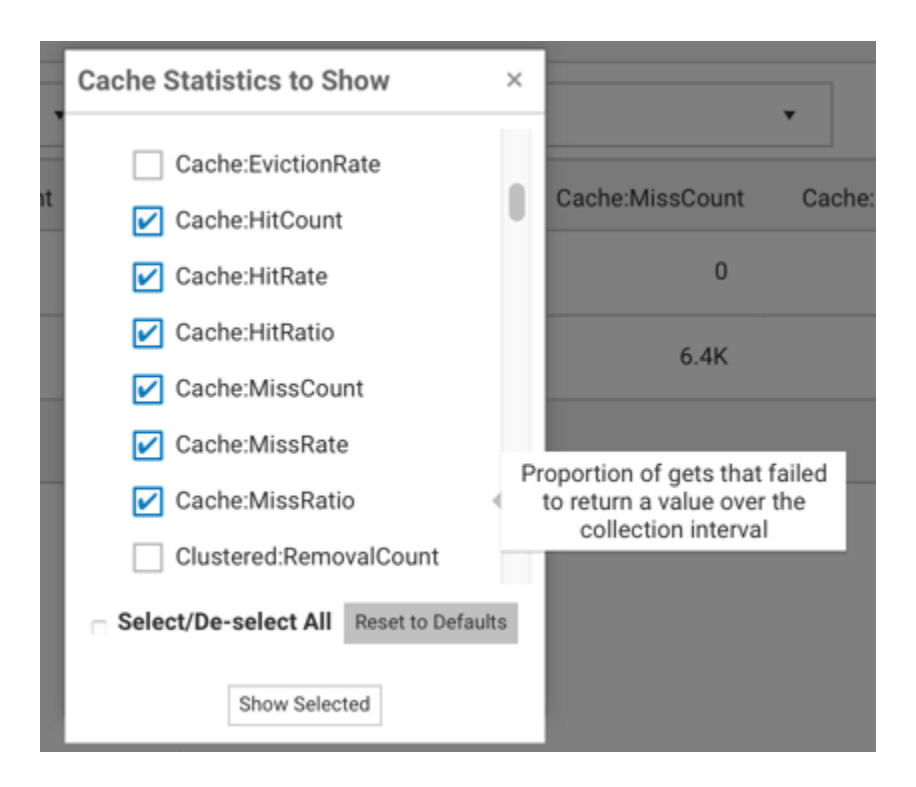

#### **Charts Panel**

The **Charts** Panel lets you view statistics over the past 5 minutes. The TMC requests 30 samples be returned. Unlike the **Overview** Panel, which shows all the caches contained by the selected CacheManager, the **Charts** Panel shows statistics for particular caches.

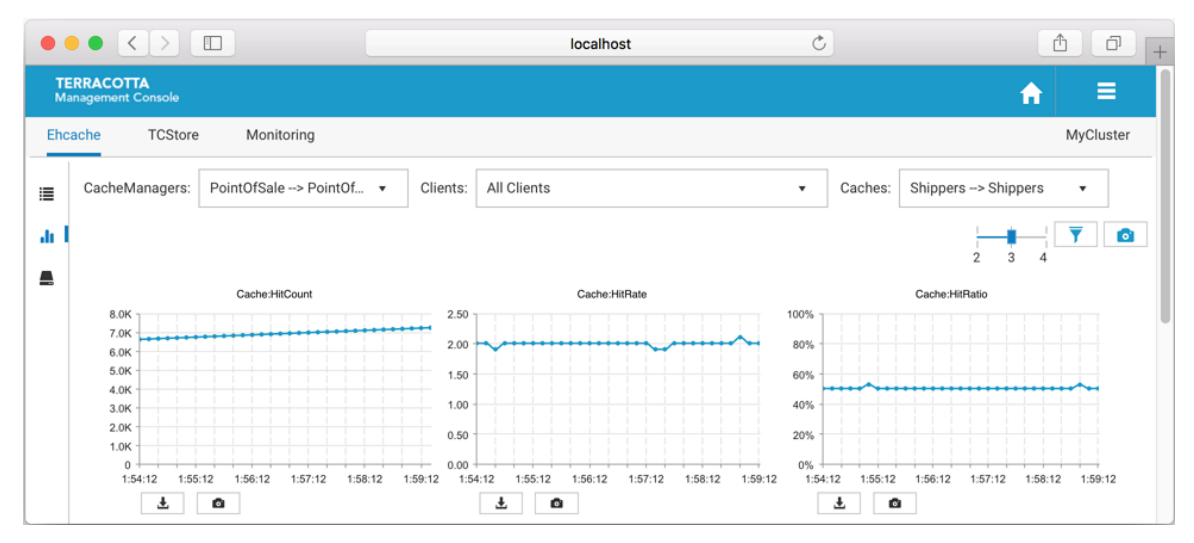

Use the **CacheManagers** dropdown to select the aliased CacheManager for which to show statistics. The entries in this dropdown are of the form **CacheManager Alias > Storage Handle** due to the fact that different client-side CacheManagers can be configured to use the same storage on the TSA. Furthermore, CacheManagers that are otherwise identical can be configured with different aliases. We show the mapping here so you have a chance to disambiguate CacheManagers should you choose to configure them in this way.

Use the **Clients** dropdown to select a particular caching client for viewing. By default, statistics are aggregated across all clients of the selected CacheManager.

Use the **Caches** dropdown to select a particular cache for viewing. By default, the first cache listed is selected.

Use the slider  $(\frac{1}{2}, \frac{1}{3}, \frac{1}{4})$  to set how many columns of charts you would like displayed.

Use the **Filter cache statistics** ( $\overline{\mathbf{Y}}$ ) icon to select which statistics to display. The set of statistics to view defaults to **Cache**-level statistics that are applicable to all use-cases.

Use the **Take a snapshot of all charts** (**a)** icon to download a single PNG file containing the current values of all displayed charts.

Directly under each individual chart, use the **Export** (**Le**) icon or the **Export to PNG image**  $\begin{pmatrix} \bullet \\ \bullet \end{pmatrix}$  icon to download the chart in the selected format.

#### *Additional Chart Features*

- E Temporarily re-arrange charts via drag-and-drop
- Double-click a chart to get an enlarged snapshot I.

#### **Sizing Panel**

The Sizing Panel shows how much space is being used by your CacheManagers and caches across the different local storage tiers you've configured. Sizing information related to the *Clustered Storage Tier* can be accessed via the **Remote** buttons.

The **Sizing** Panel is composed of two sections: *CacheManager Level Sizing* and *Cache Level Sizing*.

**CacheManager Level Sizing**m.

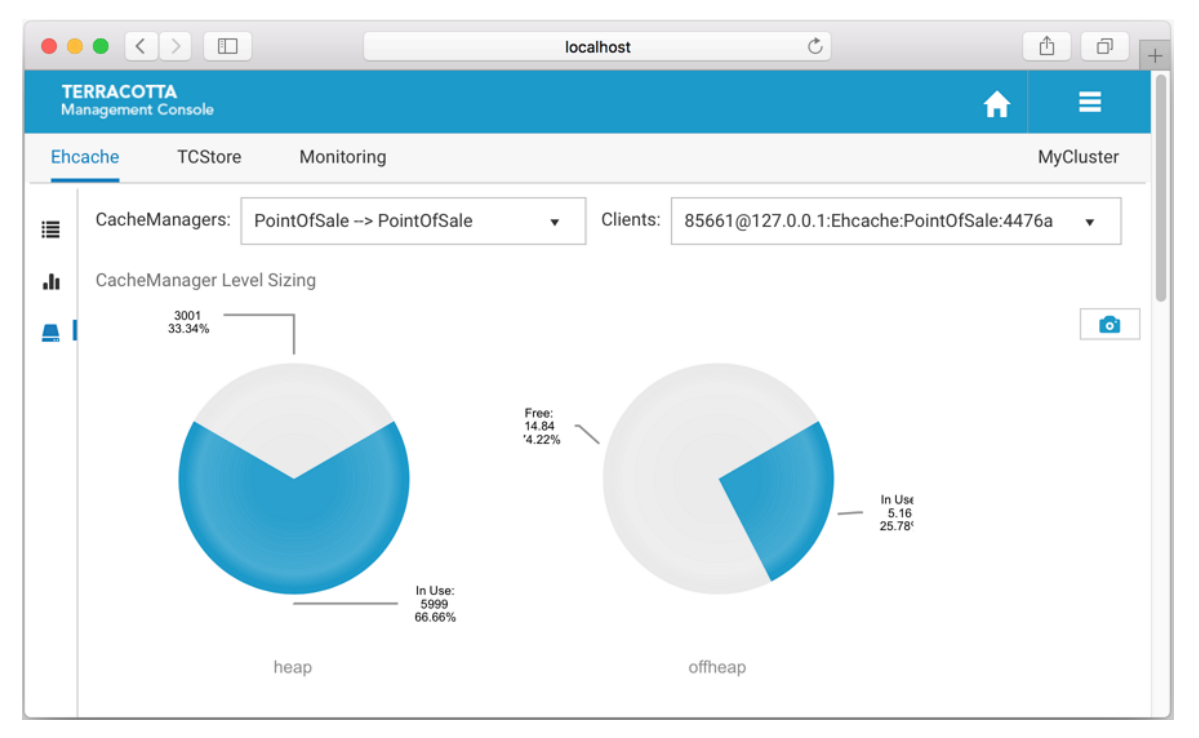

Shown is a pie chart for each local storage tier you've configured for use by your caches, displaying the amount of the available storage that is being used.

Use the **CacheManagers** dropdown to select the aliased CacheManager for which to display sizing information.

Use the **Clients** dropdown to select a particular caching client for which to display sizing information. By default the first client listed is selected.

Use the **Remote** button to navigate to the Resource Usage panel to view how the server-side caching entity is making use of the server's configured resources, such as OffHeap storage. See the section ["Resource](#page-32-1) Usage Panel" on page 33 for related information.

**Cache Level Sizing**F.

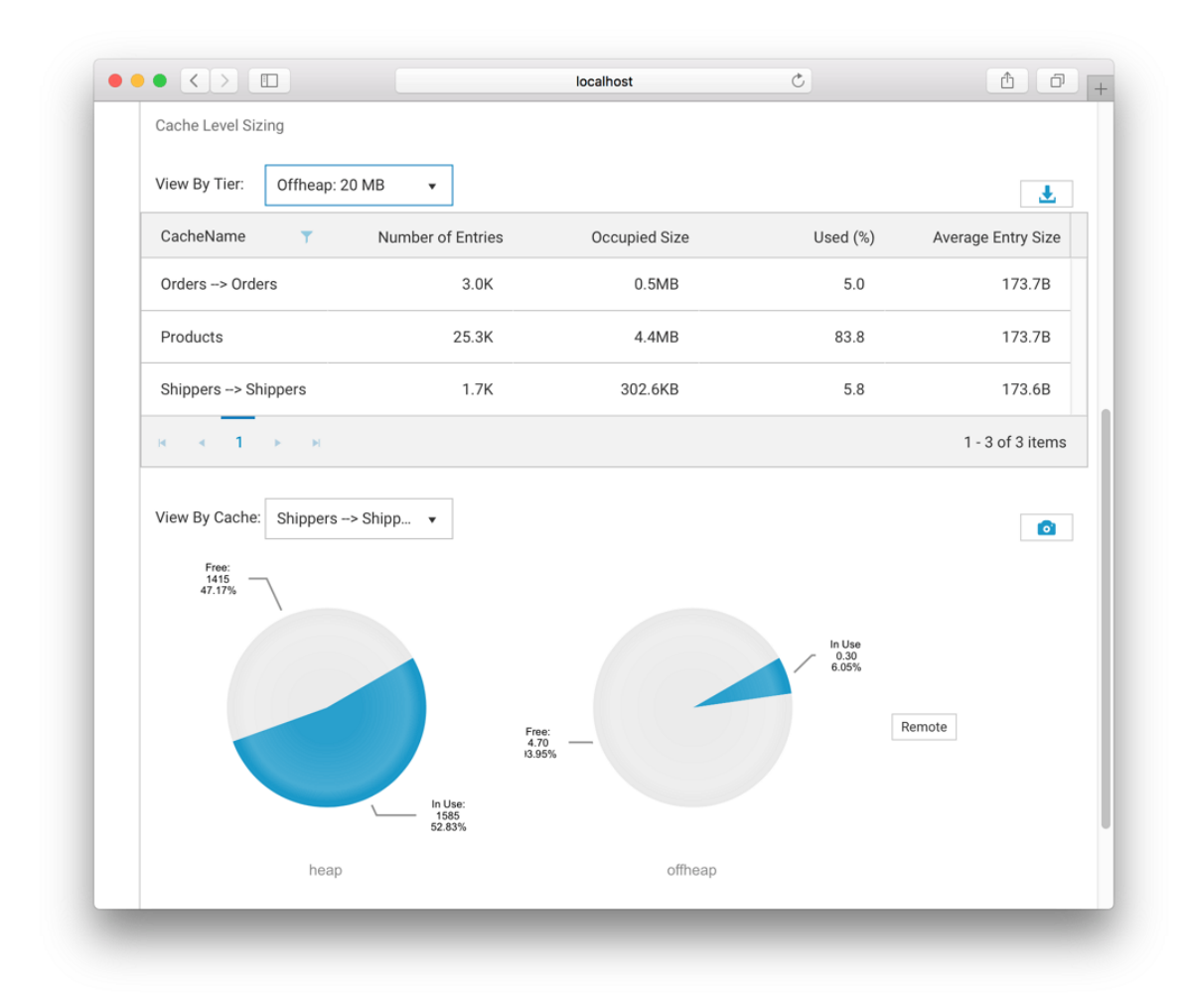

Use the **View By Tier** dropdown to view tier-specific sizing information for all caches contained by the selected CacheManager in grid form.

#### **Note:** *Byte-sizing Limitations*

Cache tiers that are sized by *entries* cannot provide *Occupied Size* or *Average Entry Size* and are displayed as N/A for *Not Applicable*.

Use the **View By Cache** dropdown to view the tier usage breakdown for a particular cache, in pie chart form.

## <span id="page-24-0"></span>**4 Using the TCStore Tab**

The **TCStore** tab of the **Detail** page opens a view containing detailed statistics for TCStore dataset operations. The **Detail** page is selectable via buttons in the home page (see the section ["Using the Configured Connections" on page 10](#page-9-0) for details).

There are two TMC panels that show visualizations of the dataset operation statistics:

- 1. **Overview** panel: displays the latest statistics for datasets and dataset instances in a tabular layout. Select this view by clicking the icon  $\blacksquare$ .
- 2. **Charts** panel: presents a historical view of dataset statistics over a period of time via a graphical layout. Select this view by clicking the icon ...
- **Note:** A dataset (e.g. dataset1) can have multiple instances and you can distinguish each dataset instance by its name, which will end in a dash '-' followed by a number. Thus an instance of dataset1 could be named: dataset1-1.

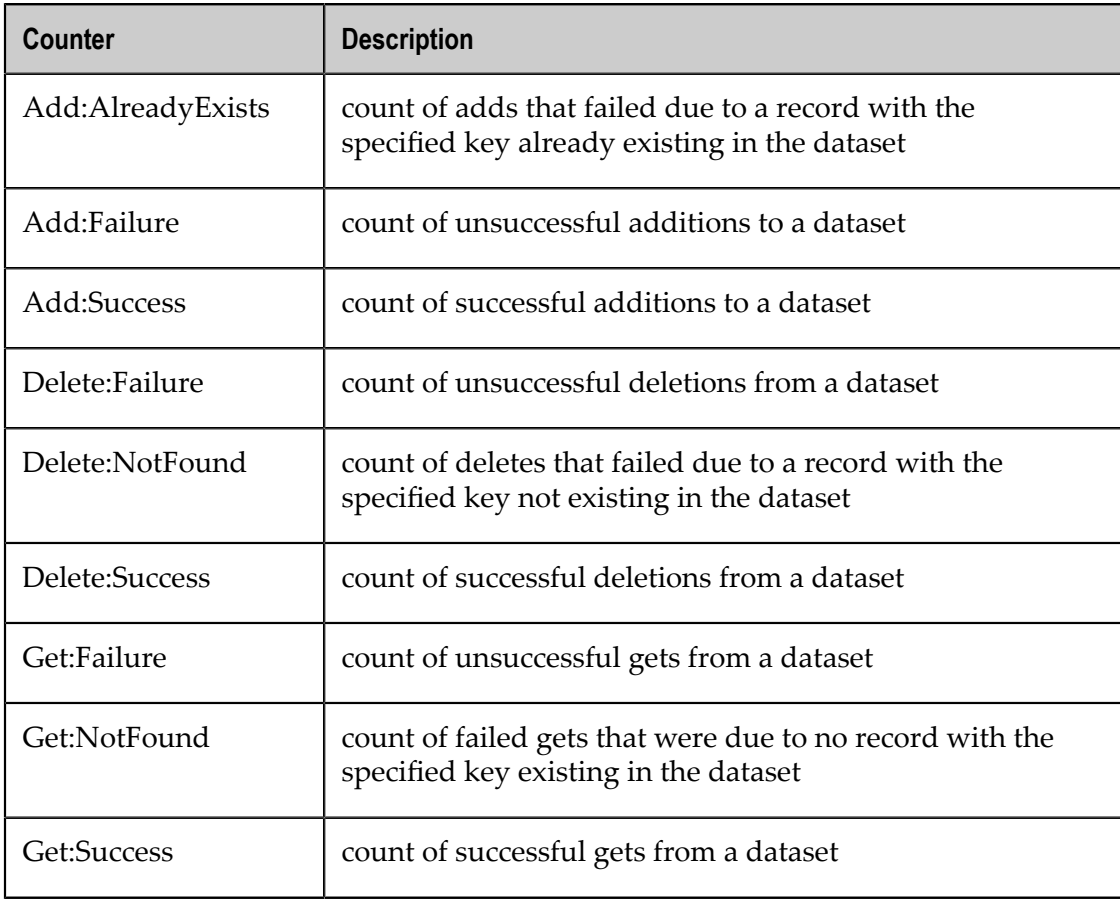

The following raw counter values, as well as associated rate of change, are available:

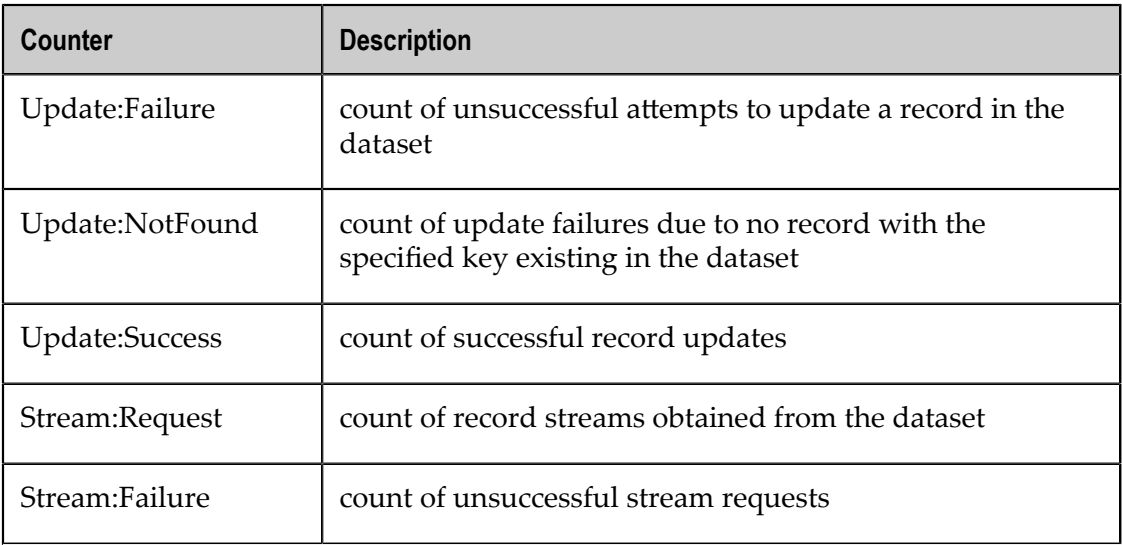

**Note:** Each of the statistics listed above is a simple counter but each has an associated rate, for instance, Get:Success:Rate, whose units are gets per second.

These dataset operation statistics are sent to the TMS periodically by each dataset client and then are available to view in the TMC.

#### **The TCStore Overview Panel**

The TCStore overview panel allows you to see the latest real time statistics for all of your datasets. In addition, the datasets can be filtered by:

- Dataset name T.
- E Clients (Dataset instances in your application)
- **Note:** Note that the top highlighted dataset row is an aggregation of all the dataset instance statistics.

#### **Filter by Dataset Name**

The **Datasets** dropdown option allows you to view a selected dataset. The resulting view will show all dataset instances for the selected dataset.

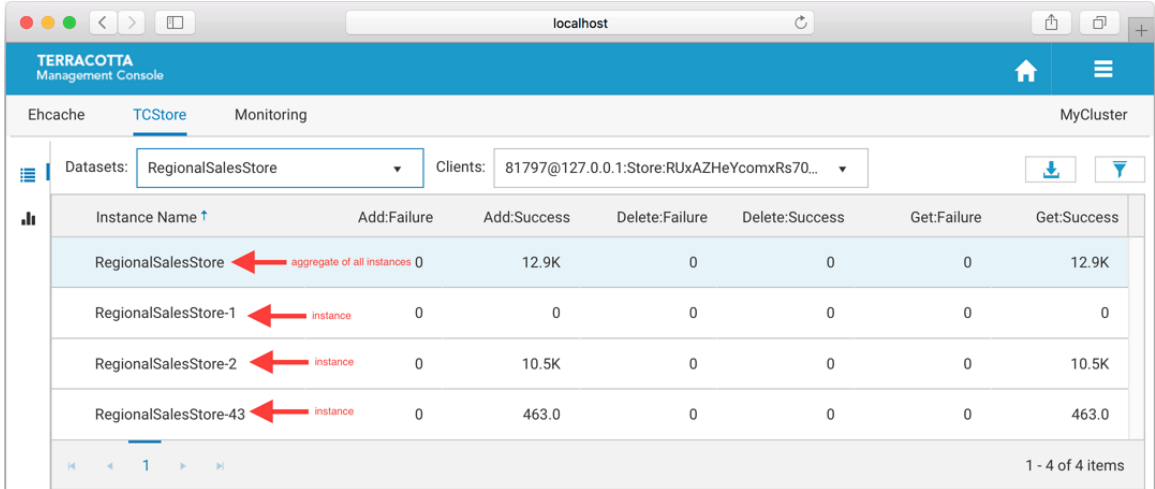

#### **Filter by a single client**

The **Clients** dropdown option allows you to filter by a particular client or all clients. When selecting a single client the result will only include the dataset and dataset instances of the chosen client.

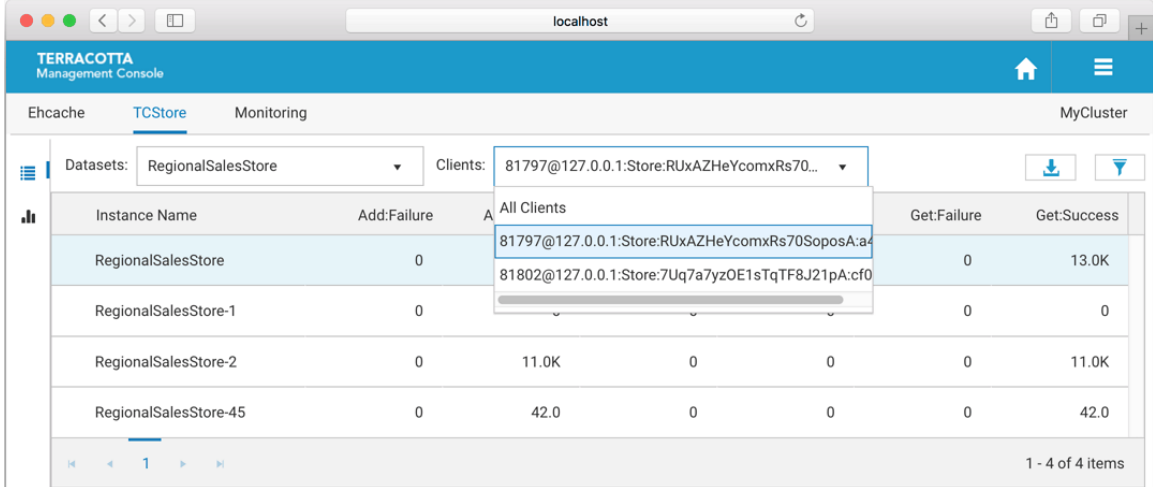

#### **Filter by All Clients**

When selecting all clients from the dropdown list the view will slightly change to show all clients for a particular dataset. In this layout the highlighted top row shows the aggregated statistics from all clients for the selected dataset instance. The row directly below the aggregated dataset statistics displays the client identifier, which can be expanded to show statistics for every dataset instance on that client.

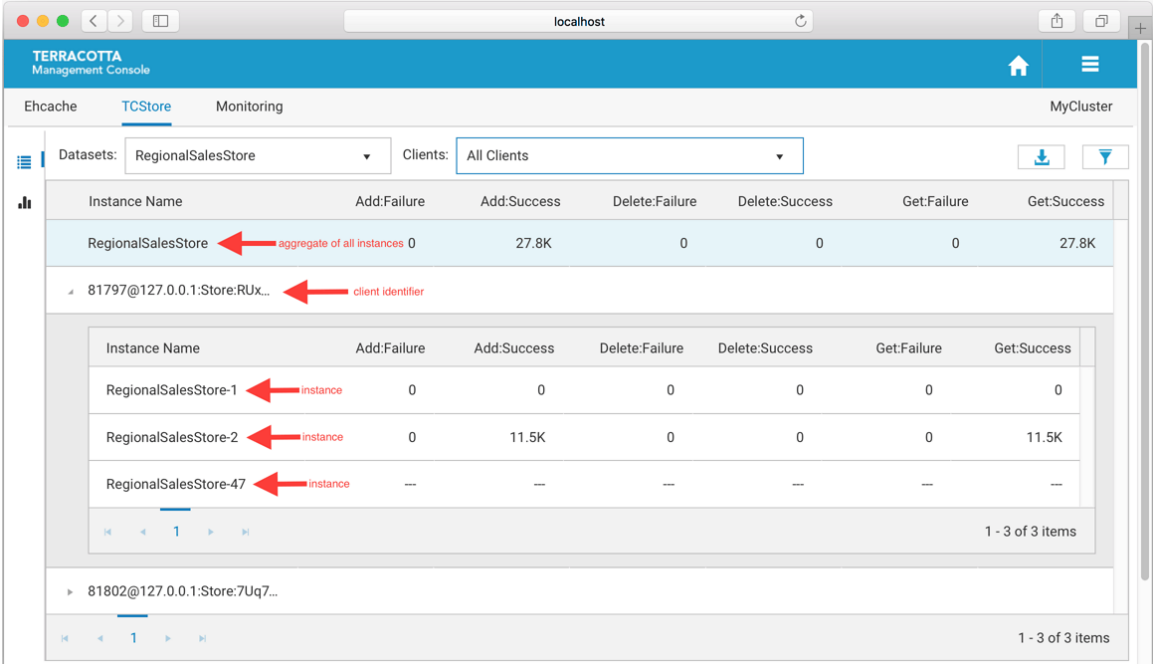

**Note:** Additional Grid Features

- Temporarily re-arrange grid columns using drag-and-drop  $\blacksquare$
- Sort on columns  $\blacksquare$
- Scroll horizontally if the grid columns overflow the available space  $\blacksquare$

Use the Export to Excel ( $\bigcup$ ) icon to download a spreadsheet of the currently displayed values.

Use the Filter dataset statistics ( $\overline{ }$ ) icon to select which statistics to display.

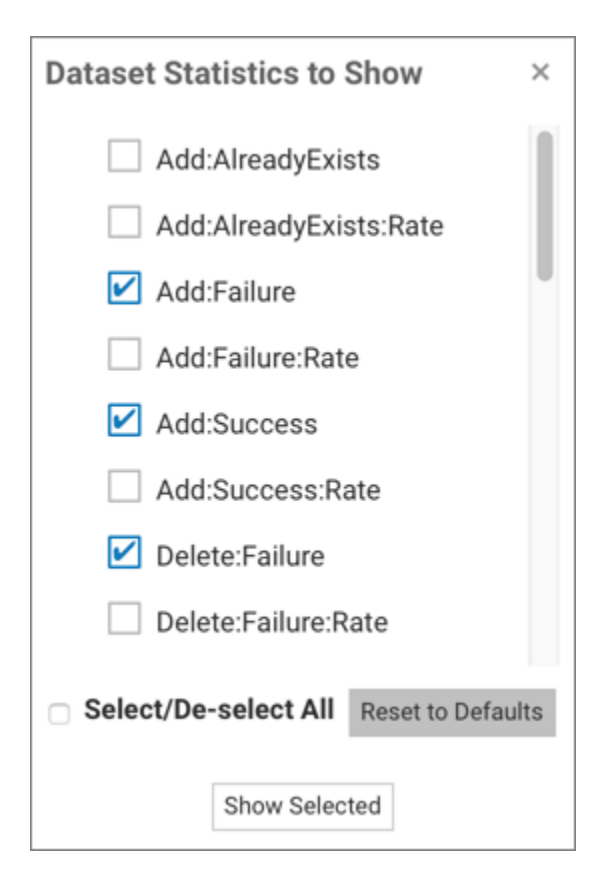

#### **The TCStore Charts Panel**

The charts panel allows you to view dataset statistics over a period of time. Each statistic is represented in its own chart which shows its values over the last 5 minutes. This 5 minute window also constantly updates to ensure always seeing the most recent historical statistics.

#### **View by dataset**

You can select a dataset to monitor.

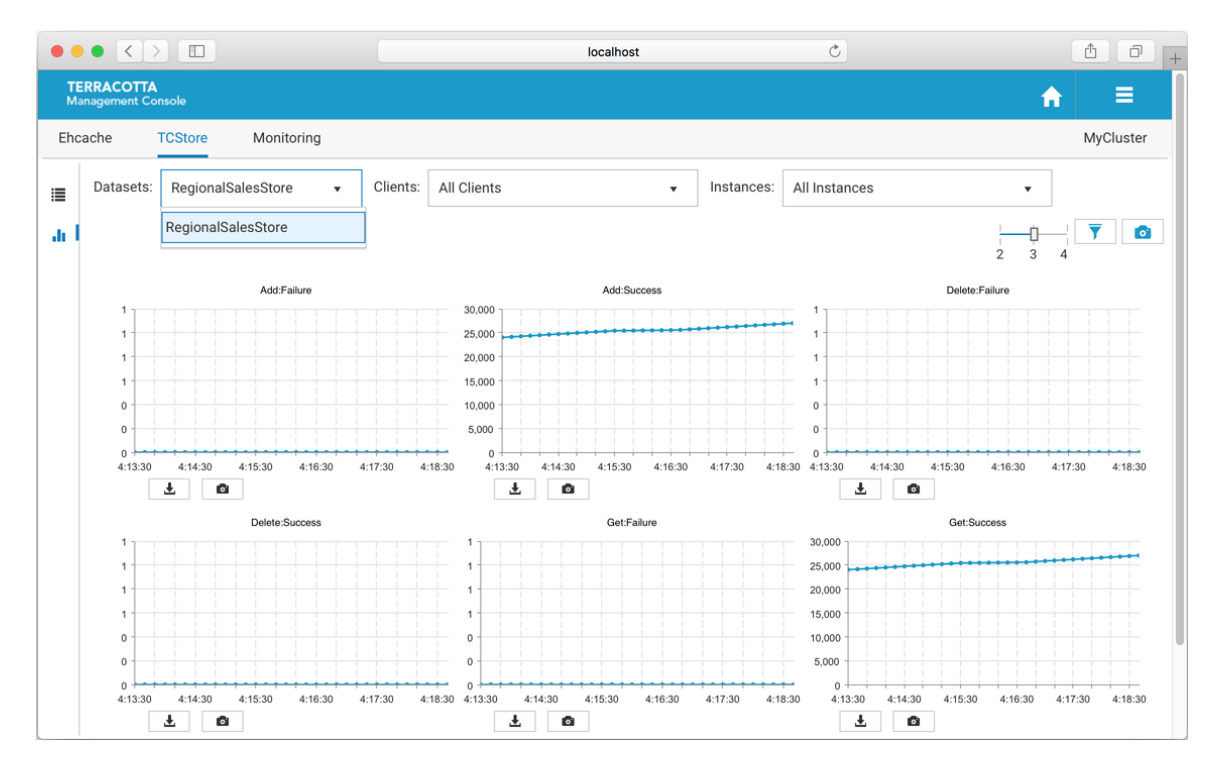

#### **Filter by client**

There is also an option to filter the history by a specific client or all clients.

- one client you only see dataset statistics for the selected client, which is represented E as a client identifier in the dropdown
- all clients the dataset instance statistics are aggregated across all the clientsE

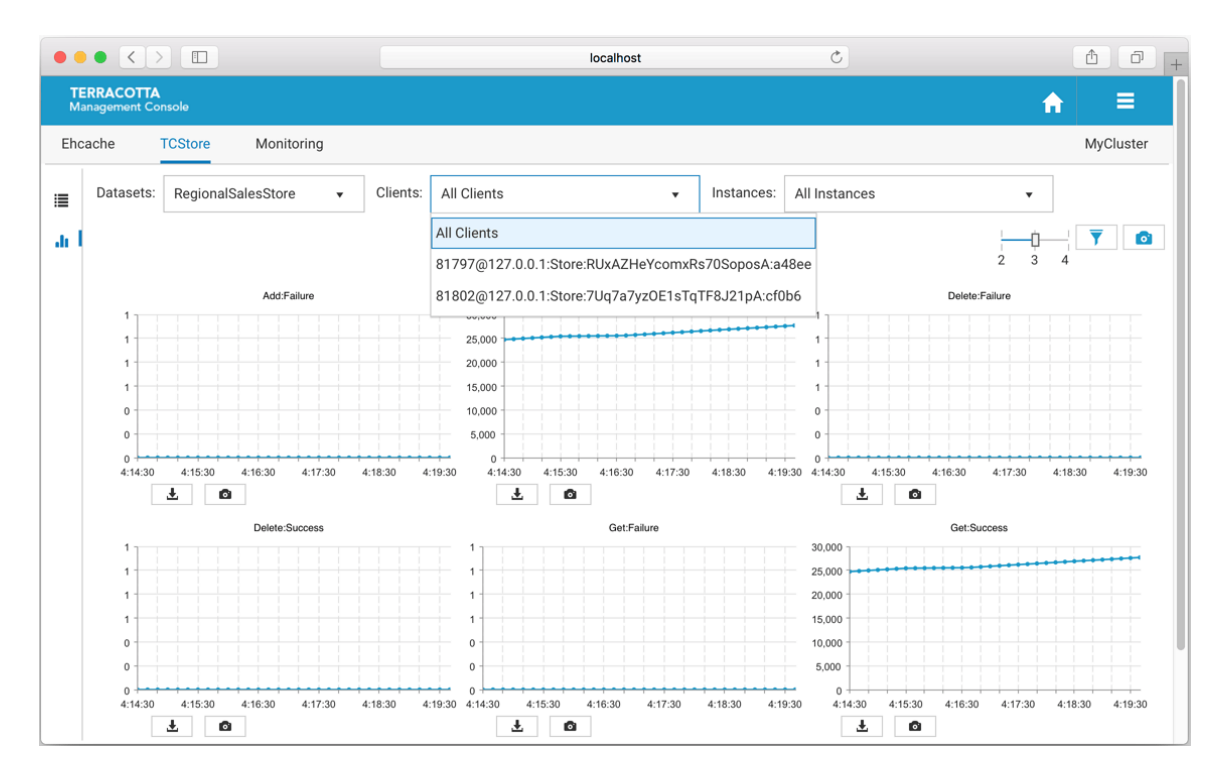

#### **Filter by instances**

You can filter by dataset instances, either by a specific instance or all instances.

- one instance this only shows statistics for the selected dataset instance  $\Box$
- all instances this selection aggregates all dataset instance values for the selected  $\overline{\phantom{a}}$ dataset

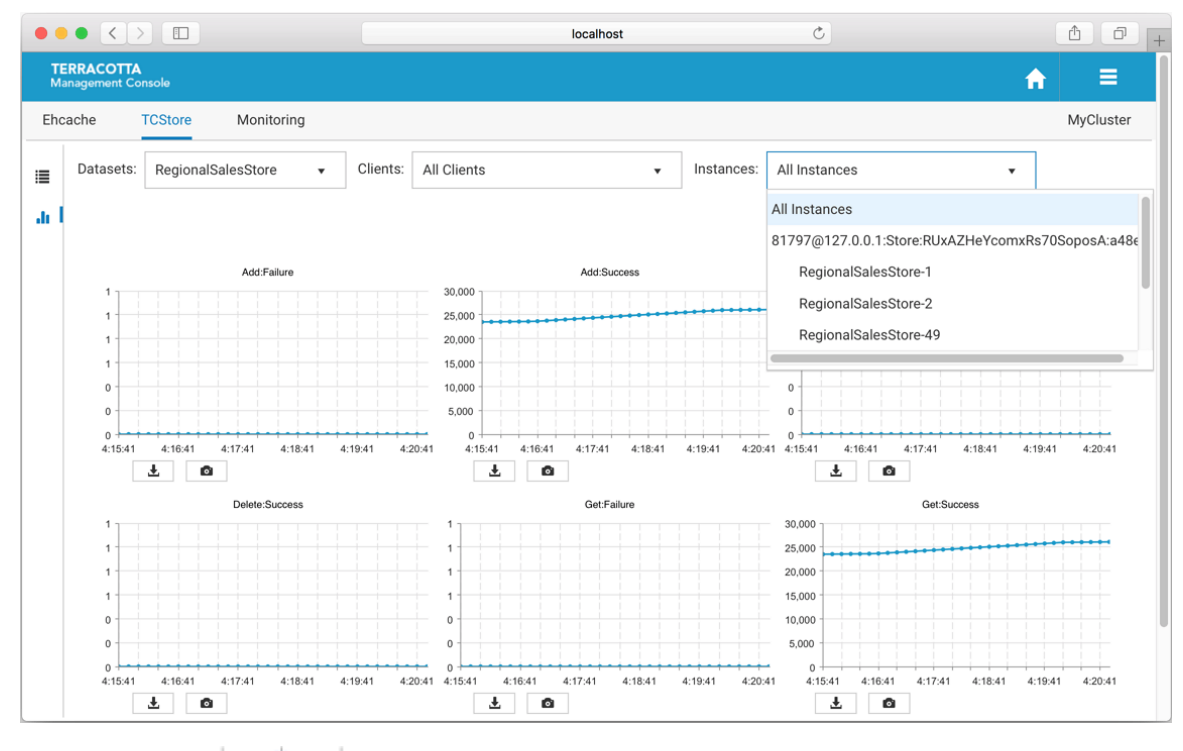

Use the slider  $(\sqrt{\frac{1}{2} + \frac{1}{3}})$  to set how many columns of charts you would like displayed.

Use the **Filter dataset statistics** ( $\overline{Y}$ ) icon to select which statistics to display.

Use the **Take a snapshot of all charts** (  $\bullet$  ) icon to download a single PNG file containing the current values of all displayed charts.

Directly under each individual chart, use the **Export to PDF** ( $\bullet$ ) icon or the **Export to PNG image** (**a**) icon to download the chart in the selected format.

**Note:** Additional Chart Features

- $\blacksquare$ Temporarily re-arrange charts using drag-and-drop
- Double-click a chart to get an enlarged snapshot $\blacksquare$

## <span id="page-32-0"></span>**5 Using the Monitoring Tab**

The **Monitoring** tab of the **Detail** page is where you can find information relating to the server-side of your application. The **Detail** page is selectable via buttons in the home page (see the section ["Using the Configured Connections" on page 10](#page-9-0) for details).

You can view:

- n. Resource usage relating to your cache's or dataset's use of the Terracotta Server's configured resources. Select this view by clicking the icon  $\blacksquare$ .
- Event log details. Select this view by clicking the icon  $\blacksquare$ . n.

#### <span id="page-32-1"></span>**Resource Usage Panel**

The **Resource Usage** Panel displays information relating to your cache's or dataset's use of the Terracotta Server's configured resources, including *OffHeap* memory and Fast Restartable Store (*FRS*) data directories.

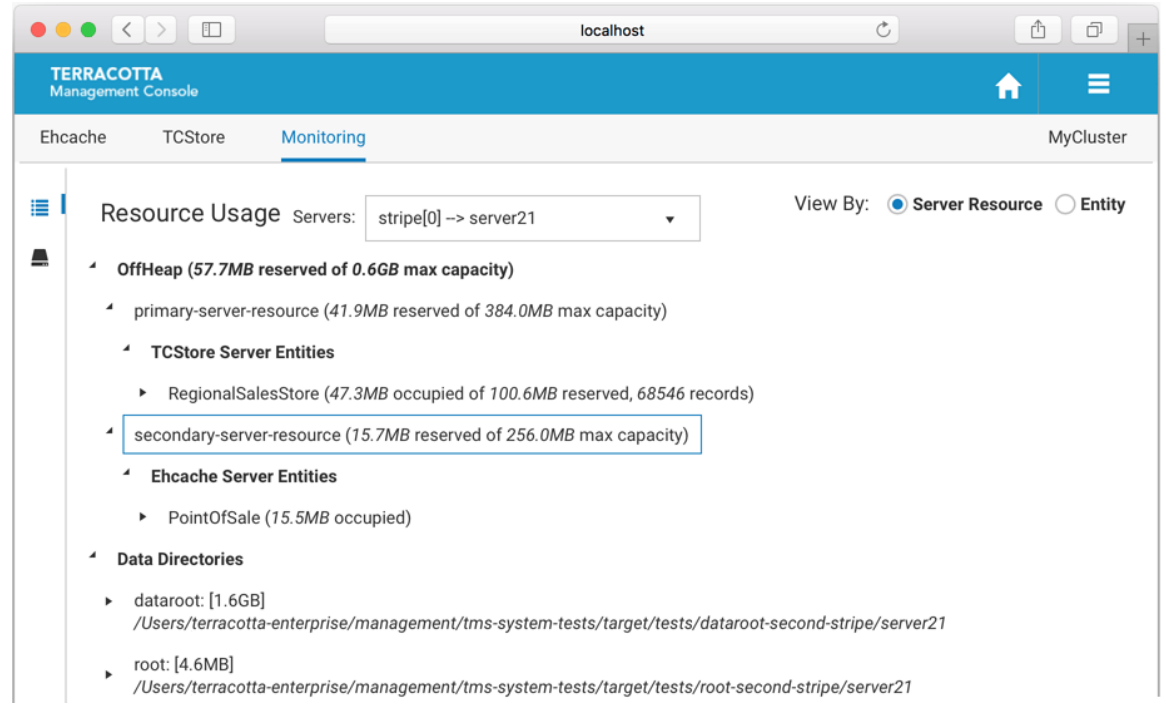

Use the **Servers** dropdown to view the resource usage of a particular Terracotta Server.

Use the **View By** radio buttons to toggle between a server resource or a caching entityfocused presentation, as shown below.

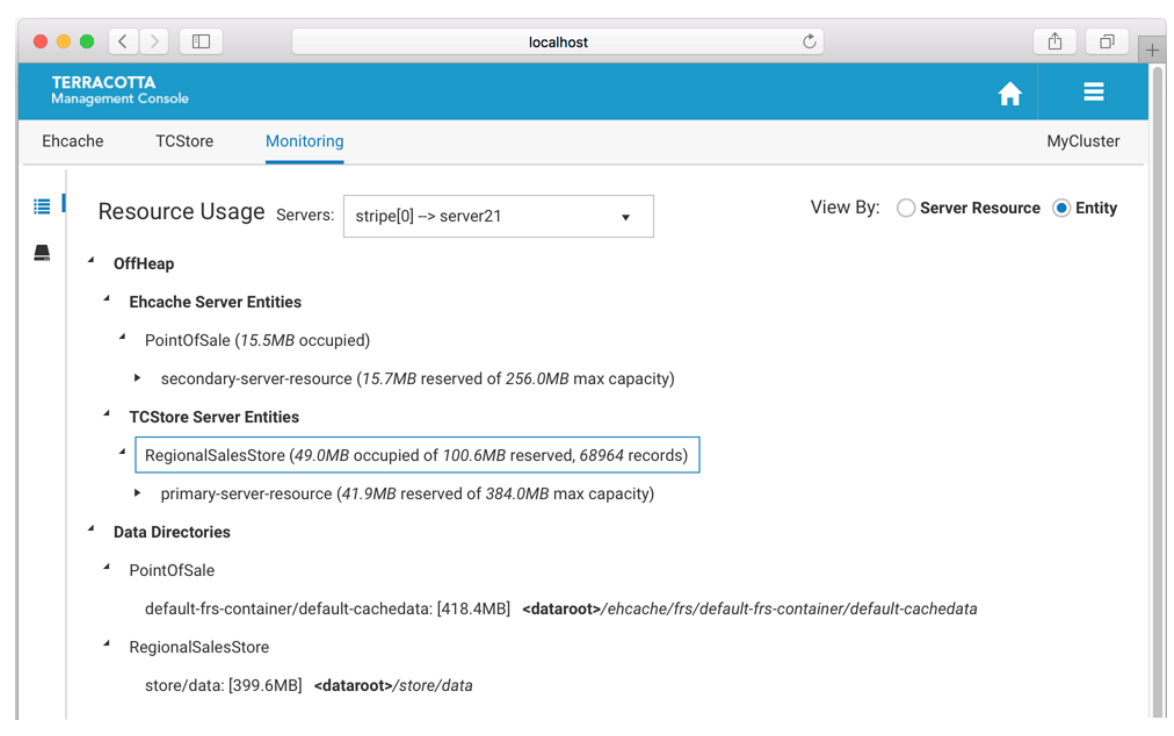

#### **OffHeap**

The **Server Resource** view shows how caching entities are making use of the allocated OffHeap resources configured for the server. Any number of server entities can use a particular server resource simultaneously.

The **Entity** view shows how caching entities are using the OffHeap resources configured for the server.

A caching entity can be configured to make use of one or more server resources via the pools (both shared and dedicated) they carve out of those server resources. Caches can be configured to store their entries in the pools configured by their containing CacheManager. The amount of space occupied by a caching entity is displayed, along with the total amount of space reserved for the pool.

While caching entities are associated with offheap resource pools, dataset entities make use of server offheap resources directly. The amount of space occupied by the dataset entity, the total amount of space reserved for the offheap server resource, as well as the count of records stored are displayed. Further, the cell names of the indexes that have been defined on your dataset, the type of index, the amount of offheap space occupied, the count of records indexed, and the number of times the index has been used are all displayed.

#### **Data Directories**

Data directories are configured in the server configuration and your application points to these named disk areas for persistent storage.

For each defined data directory, the filesystem location and occupied space are displayed, as well as the names of the server entities utilizing the directory and amount of filesystem space each is occupying.

### **Event Log**

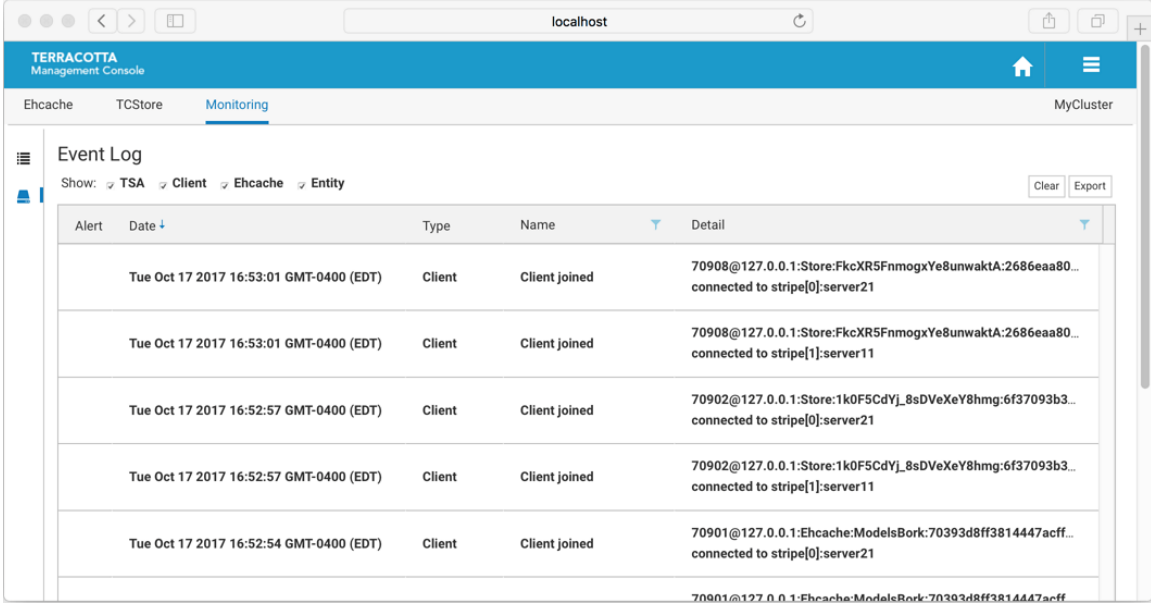

The **Event Log** tab of the **Monitoring** panel displays, in reverse chronological order, important activities occurring in your cluster. The TMS listens for and persists these events, meaning that if the TMS is not running no events will be stored.

The types of activities that generate events include:

- server state transitions  $\mathcal{C}$
- clients connecting/disconnecting to TSA stripes m.
- server entities being created/destroyed E
- resource constraint alerts  $\mathcal{C}$
- and more  $\overline{\phantom{a}}$

The event log is included in the set of diagnostics artifacts that can be downloaded from the cluster's connection panel on the Home Page, but in addition it can be downloaded separately using the **Export** button.

Events that are deemed to be critical are noted as alerts, displayed with an attentionfocusing icon in the alert grid. Further, alert events are displayed in a temporary popup and the count of un-read alerts is shown in the cluster's connection panel on the Home Page.

Newly added events are shown in the grid with bold text, and reset to normal after navigating away.

An event is comprised of the following fields:

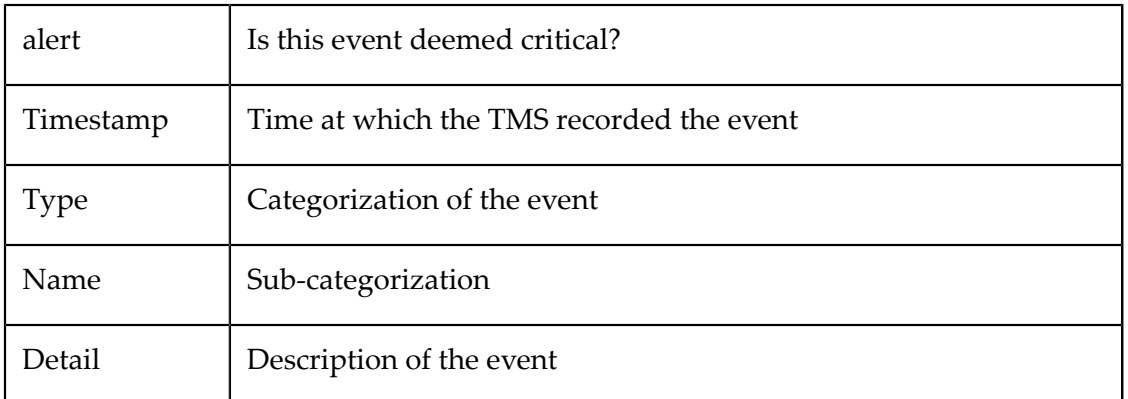

The maximum number of events that are saved in the TMS is controlled by the configuration property tms.eventLogMaxRecords, whose default value is 5000. The event log store in the TMS, as well as the event log grid, can be cleared using the **Clear** button.